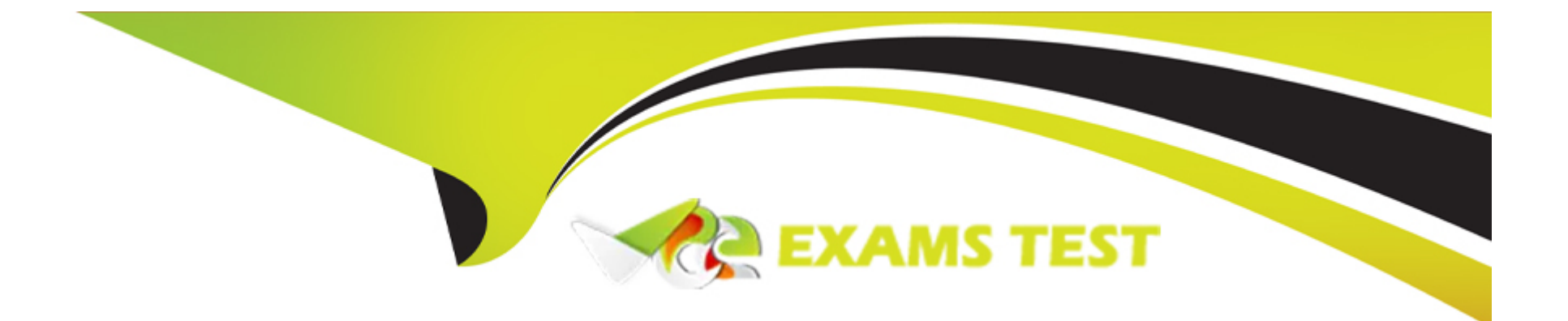

# **Free Questions for MB-330 by vceexamstest**

# **Shared by Maldonado on 07-06-2022**

**For More Free Questions and Preparation Resources**

**Check the Links on Last Page**

## **Question 1**

#### **Question Type: Hotspot**

You are configuring pricing for a new item.

Wholesale customers must pay \$10.00 for order quantities of up to 9 units. All other customers receive a static price of \$14.00 regardless of quantity.

You need to configure sales trade agreements.

In Trade Agreement Setup, which actions should you perform? To answer, select the appropriate options in the answer area.

NOTE: Each correct selection is worth one point.

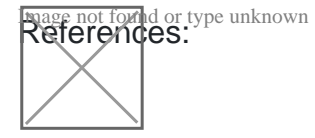

## **Answer:**

## **Question 2**

**Question Type: MultipleChoice**

Employee! must set up the new BOM.

Which three actions should Employee! perform' Each correct answer presents part of the solution.

NOTE Each correct selection is worth one point.

## **Options:**

**A)** Activate the BOM.

- **B)** Create a new BOM for Store1, Store2, and Store3.
- **C)** Create a new BOM for Site! only.
- **D)** Add the raw materials to the BOM and approve it.
- **E)** Add the raw mandate to the BOM and approve the BOM version.

## **Answer:**

A, B, D

## **Question 3**

**Question Type: Hotspot**

Employed needs to schedule deliveries.

How should Employee? plan for a carrier to deliver goods to Store2? To answer, select the appropriate options In the answer area.

NOTE: Each correct selection is worth one point.

#### **Answer Area**

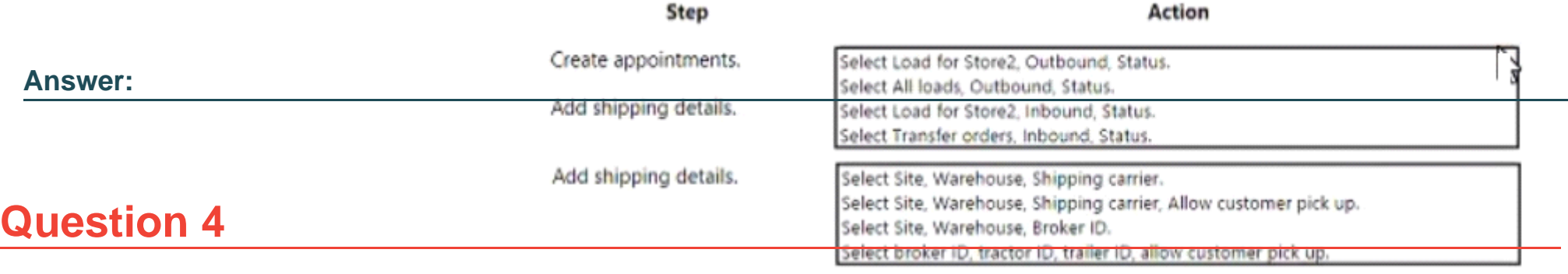

**Question Type: MultipleChoice**

#### D18912E1457D5D1DDCBD40AB3BF70D5D

You need to configure the system to support the inventory costing requirement.

Which two actions should you perform? Each answer represents a complete solution.

NOTE: Each correct selection is worth one point.

## **Options:**

- **A)** one default item group for all items
- **B)** one item group each for perfume, ceramicware, and other goods
- **C)** one FIFO item model group and one Standard item model group
- **D)** one FIFO item group
- **E)** one financial dimension for each item group

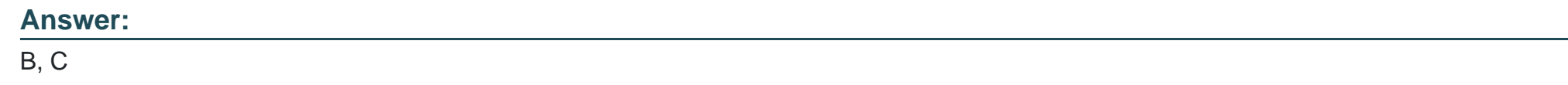

## **Question 5**

**Question Type: MultipleChoice**

SIMULATION

You are a functional consultant for a company named Contoso Entertainment System USA (USMF).

USMF recently experienced issues with a transport company. Many packages were returned because the boxes were opened during delivery.

Users in the sales department are creating sales order returns for the returned open boxes.

You need to configure the system to ensure that the sales department users can select a predefined description of Open Box for each sales order return.

To complete this task, sign in to Dynamics 365 portal.

### **Options:**

**A)** You need to configure a Return Reason Code.

- \* Click Sales and marketing > Setup > Sales orders > Returns > Return reason codes.
- \* Press CTRL + N to create a new return reason code line.
- \* In the Return reason code field, enter text to identify this code (enter Open Box).
- \* In the Description field, enter text to describe the return reason code.
- \* Use the Return reason code group drop-down list to add the code to a return reason code group.
- **B)** You need to configure a Return Reason Code.
- \* Click Sales and marketing > Setup > Sales orders > Returns > Return reason codes.
- \* Press CTRL N to create a new return reason code line.
- \* In the Return reason code field, enter text to identify this code (enter Open Box).
- \* Use the Return reason code group drop-down list to add the code to a return reason code group.

## **Answer:**

<https://docs.microsoft.com/en-us/dynamics365/supply-chain/service-management/set-up-return-reason-code>

# Question 6

Question Type: MultipleChoice

## SIMULATION

You are a functional consultant for a company named Contoso Entertainment System USA (USMF).

Sales order number 000754 contains a delivery detail of three ruggedized laser projectors. The customer reports that only two projectors were delivered.

You need to update the packing slip for the sales order.

To complete this task, sign in to Dynamics 365 portal.

## Options:

A) Select Sales and marketing > Common > Sales orders > All sales orders.

\* Search for and select sales order number 088754.

\* Click on the Correct button.

- \* On the Parameters FastTab, in the Quantity field, enter 2.
- \* Set the Posting option to Yes to post the packing slip.
- \* Set the Print packing slip option to Yes to print the packing slip when it's posted.
- **B)** Select Sales and marketing > Common > Sales orders > All sales orders.
- \* Search for and select sales order number 008754.
- \* On the Pick and pack tab, select Packing slip to open the packing slip.
- \* On the Parameters FastTab, in the Quantity field, enter 2.
- \* Set the Posting option to Yes to post the packing slip.
- \* Set the Print packing slip option to Yes to print the packing slip when it's posted.
- **C)** Select Sales and marketing > Common > Sales orders > All sales orders.
- \* Search for and select sales order number 000754.
- \* On the Pick and pack tab, select Packing slip to open the packing slip.
- \* Click on the Correct button.
- \* On the Parameters FastTab, in the Quantity field, enter 2.
- \* Set the Posting option to Yes to post the packing slip.
- \* Set the Print packing slip option to Yes to print the packing slip when it's posted.

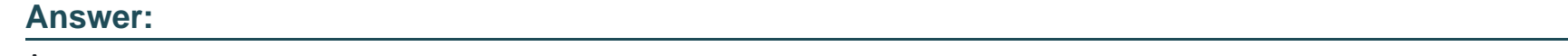

A

## **Question 7**

### SIMULATION

You are a functional consultant for a company named Contoso Entertainment System USA (USMF).

You need to generate a requisition for the supply of 50 units of a product named Lifecam HD 5000, and then submit the requisition for approval.

To complete this task, sign in to Dynamics 365 portal.

## **Options:**

**A)** Create a new requisition

\* Go to Navigation pane > Modules > Procurement and sourcing > Purchase requisitions > Purchase requisitions prepared by me.

- \* Select New.
- \* In the Name field, give the requisition a name.
- \* In the Requested date field, enter a date.
- \* In the Accounting date field, enter a date. Select OK.
- \* In the Reason field, select an option from the drop-down menu. Select the reason.
- \* In the details field enter a more descriptive justification for the requisition.

## Add a line to the requisition

\* Select Add line. There are two ways of adding lines to the purchase requisition. If you already know the product number or you already know that you are requesting a product that is not in the product catalog, then you can add the line directly with Add line. The other way is to use Add products where you can use searching and filtering to find items in the product catalog.

- \* Select Workflow to open the drop dialog.
- \* Select Submit.
- \* Close the page.
- \* In the Comment field, type a note for the approver of the requisition.
- \* Select Submit.
- \* Close the page.
- \* Refresh the page.
- **B)** Create a new requisition
- \* Go to Navigation pane > Modules > Procurement and sourcing > Purchase requisitions > Purchase requisitions prepared by me.
- \* Select New.
- \* In the Name field, give the requisition a name.
- \* In the Requested date field, enter a date.
- \* In the Accounting date field, enter a date. Select OK.
- \* In the Reason field, select an option from the drop-down menu. Select the reason.
- \* In the details field enter a more descriptive justification for the requisition.

Add a line to the requisition

\* Select Add line. There are two ways of adding lines to the purchase requisition. If you already know the product number or you already know that you are requesting a product that is not in the product catalog, then you can add the line directly with Add line. The other way is to use Add products where you can use searching and filtering to find items in the product catalog.

\* Select the row you just created.

\* In the Item number field, type a value. The items that are available for you to choose are limited by the category access policy and the procurement catalog for the buying legal entity.

\* In the Quantity field, enter a number.

Submit the requisition

\* Select Workflow to open the drop dialog.

- \* Select Submit.
- \* Close the page.
- \* In the Comment field, type a note for the approver of the requisition.
- \* Select Submit.
- \* Close the page.
- \* Refresh the page.

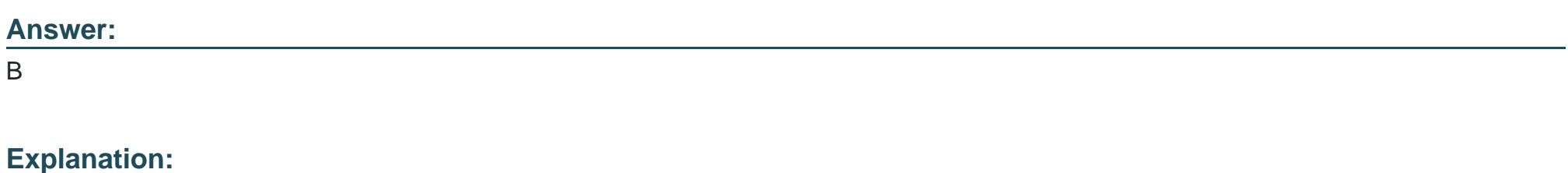

<https://docs.microsoft.com/en-us/dynamics365/supply-chain/procurement/tasks/create-requisition-consumption>

To Get Premium Files for MB-330 Visit

[https://www.p2pexams.com/products/mb-33](https://www.p2pexams.com/products/MB-330)0

For More Free Questions Visit [https://www.p2pexams.com/microsoft/pdf/mb-33](https://www.p2pexams.com/microsoft/pdf/mb-330)0